Written by Avelino García de La Carcía de La Carcía de La Carcía de La Carcía de La Carcía de La Carcía de La

There are no translations available.

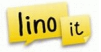

Organizar nuestra notas (sticks) y crear murales o corcheras online pudiendo visualizarlas a través de un navegador desde cualquier equipo con conexión a internet, independientemente del sistema operativo utilizado, puede sernos de gran ayuda. Lino It es una herramienta que nos proporciona esta funcionalidad, además de poder publicar en nuestra corchera virtual fotos, vídeos y URL`s con comentarios y posibilidad de envio a nuestros grupos, tanto de manera pública como privada.

 Lino It es una herramienta muy sencilla de uso con la que podemos crear nuestra pizarra o corchera virtual y presentar en ella notas tipo post-it (llamadas sticks), imágenes comentadas, URL´s de páginas web y vídeos de Youtube, Vimeo y Ustream. Es un buen recurso para el aula, pues nos permite disponer de varios lienzos o murales (canvas) en los que poder presentar la información agrupada por temáticas, áreas, proyectos,...

Para poder hacer uso de esta herramienta online accedemos a la página de Lino IT lino it

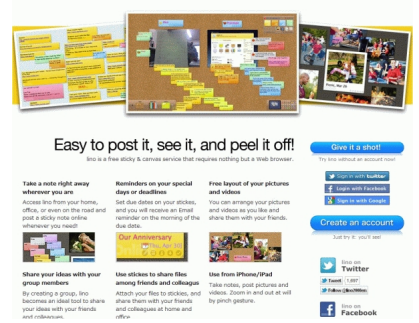

y nos registramos haciendo clic en

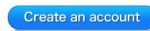

Rellenamos los datos que aparecen: nombre de usuario, contraseña para el acceso a la

Written by Avelino García Thursday, 26 January 2012 15:23

aplicación, dirección de correo real e idioma. Marcamos la casilla con la que aceptamos los términos de uso de la aplicación y clic en "*Create an Account*". Recibimos en nuestro correo una confirmación.

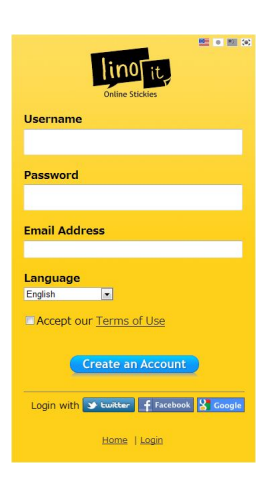

A partir de este momento se abre nuestro escritorio y podemos empezar a trabajar. El primer paso es crear nuestro lienzo (**canvas**) haciendo clic en "*Create a new canvas*". Le damos un nombre y seleccionamos un fondo desde la galería que nos ofrece la aplicación. Disponemos de la opción "*Upload an image*" que nos permite subir una imagen y situarla como fondo de los lienzos a crear. Seleccionamos también el tipo de acceso a nuestro mural: *Privado*

#### ( *For my own private use*

), *Visible para cualquiera* (

# *Show stickies to everyone*

) y *Editable por cualquiera*

# *Everyone may post stickies*

). Una vez seleccionadas las opciones hacemos clic en "

# *Create a canvas*

(

" y se abre nuestro lienzo.

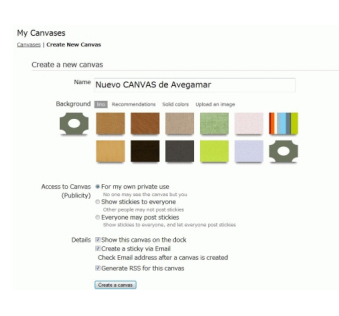

Written by Avelino García Thursday, 26 January 2012 15:23

En los lienzos que creamos aparecen tres ventanas con las que gestionamos el contenido.

La ventana de la parte superior es la más importante pues nos permite añadir las notas, las imágenes, los vídeos y los documentos.

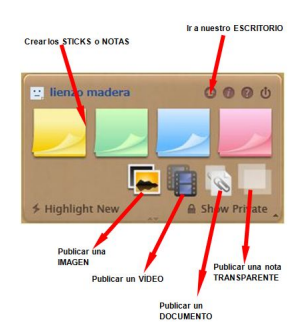

También aparecen dos ventanas flotantes más con las que podemos situarnos en cualquier parte de nuestra corchera y poder elegir otras corcheras previamente creadas:

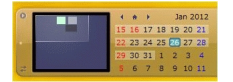

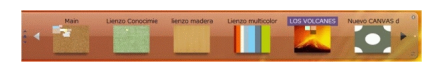

Para crear una nota o stick hacemos clic sobre

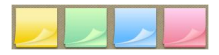

Written by Avelino García Thursday, 26 January 2012 15:23

Escribimos el texto que deseemos, seleccionando el tamaño y color de fuente, el color de la nota, el emoticon que deseamos, la fecha de vencimiento de la nota y el carácter privado de la misma. También podemos enviar la nota a usuarios registrados de LinoIt.

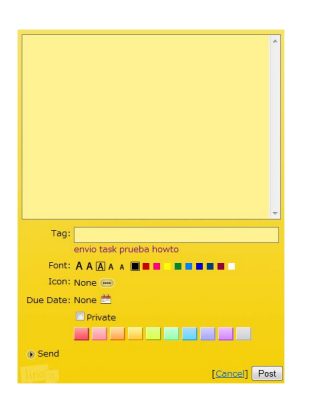

La fecha de vencimiento es un dato muy interesante que podemos incorporar en la creación de notas tipo postit y en los documentos enlazados, pues nos crea una tarea pendiente (*task*) que queda reflejada en nuestro escritorio principal de Lino It.

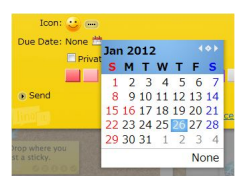

Un ejemplo de nota creada y publicada es el siguiente:

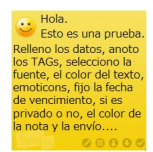

Written by Avelino García Thursday, 26 January 2012 15:23

Podemos introducir en nuestro lienzo imágenes, vídeos, documentos y notas transparentes utilizando las cuatro opciones que aparecen debajo de los postits de colores.

Publicamos una imagen:

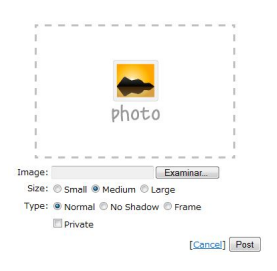

Publicamos un vídeo de Youtube, Vimeo o Ustream:

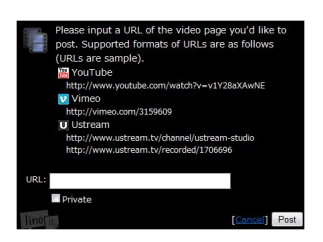

Publicamos el enlace a un documento:

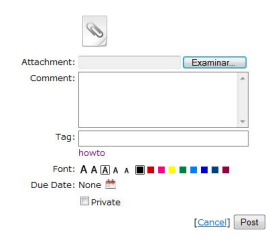

Written by Avelino García Thursday, 26 January 2012 15:23

#### Publicamos una nota transparente:

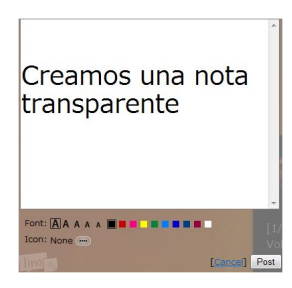

Todos los objetos digitales que hemos publicado pueden ser editados utilizando las opciones que aparecen atenuadas en la parte inferior derecha de cada uno de ellos. Nos permite editar el objeto accediendo a la pantalla inicial de creación, podemos modificar la fecha de caducidad (stick), enviar el stick o nota a cualquier usuario registrado de Lino It que tengamos en nuestros grupos, copiar y publicar automáticamente en cualquier otro lienzo o canvas que tengamos en nuestro escritorio principal y eliminar nuestro objeto.

#### 00000

La aplicación nos permite la posibilidad de crear GRUPOS, diseñando lienzos específicos para cada uno de ellos. En cada grupo podemos lanzar invitaciones por email a otros usuarios registrados de LinoIt.

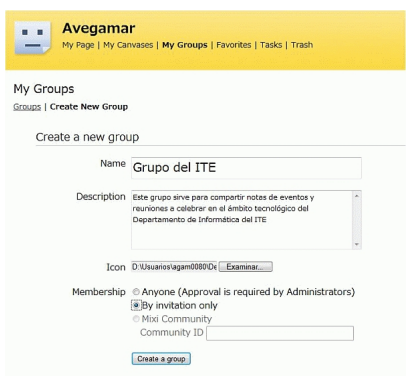

Thursday, 26 January 2012 15:23

Written by Avelino García de La Carcía de La Carcía de La Carcía de La Carcía de La Carcía de La Carcía de La

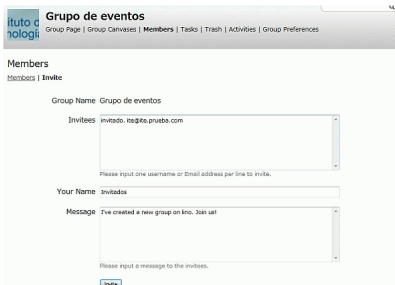

Friedrich Friedrich and Logaring a change by the search of the search of the search of the search of the search of the search of the search of the search of the search of the search of the search of the search of the searc

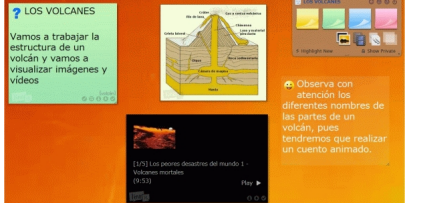

Stepstiénetonschafzischen prinzet demeton oppreibingas de hessetzen interstandung betrochten den gesten de lapaso